## **Skapa System**

När du har valt ett spel som du vill skapa ett system för, kommer du till Skapa System vyn i Buster75.

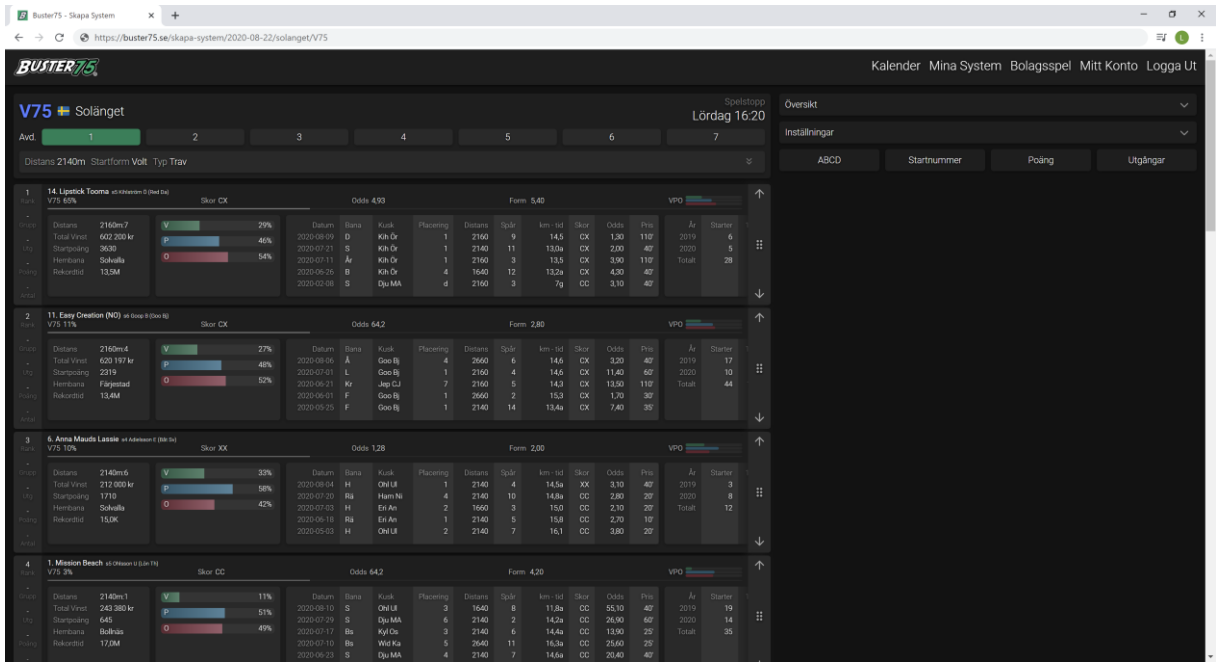

Denna vy innehåller allt du behöver för att skapa ett reducerat system. Du kan bläddra mellan de olika loppen genom att klicka på en avdelning i avdelningsnavigeringen, det grönmarkerade området.

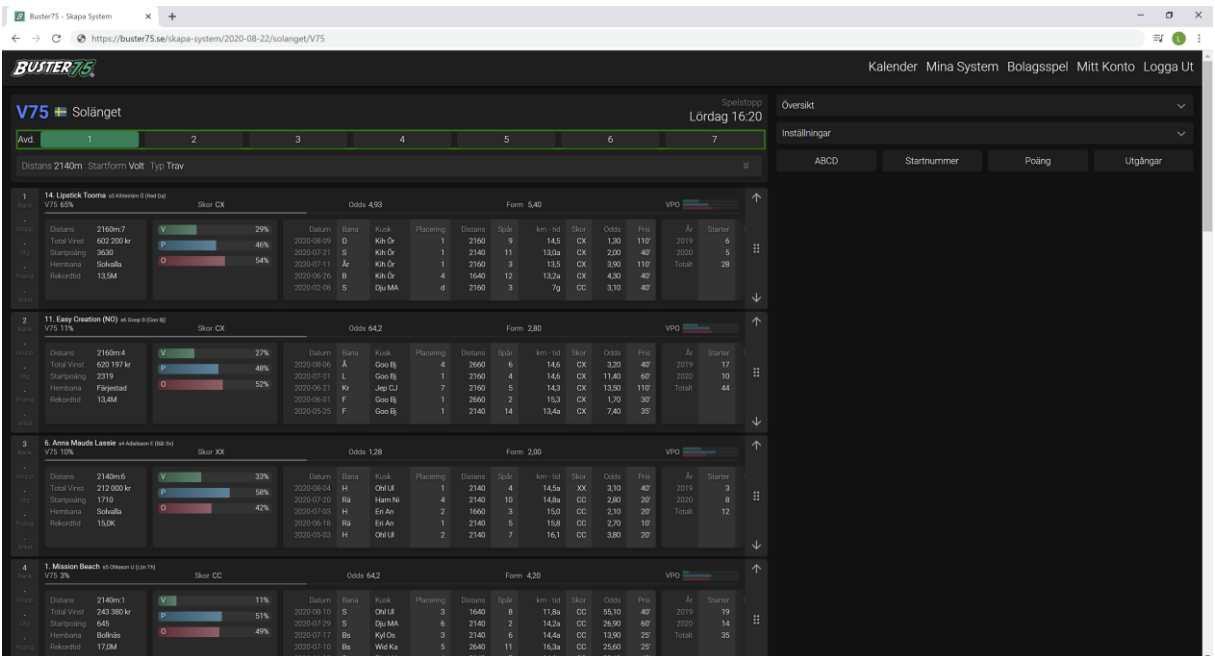

Under avdelnings-navigeringen kan du få mer information om den valda avdelningen genom att klicka på den lilla pil ner ikonen.

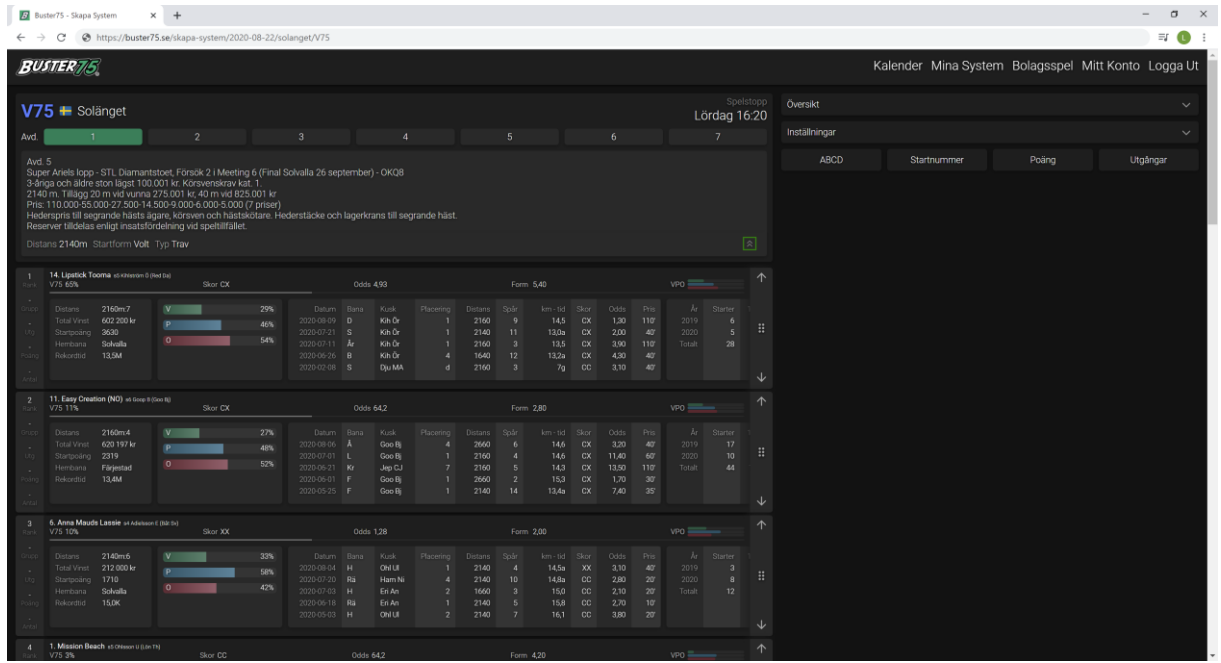

Till höger hittar du översikt, här ser du beräkningar av vad ditt system kommer kosta, antal kuponger samt hur stor reducering du gjort på ditt system.

Du kan också göra vissa val för hur många system du vill köra, insats storleken beroende på vilken typ av spel du valt.

När du är nöjd med ditt system så är det bara att klicka på Skapa System knappen.

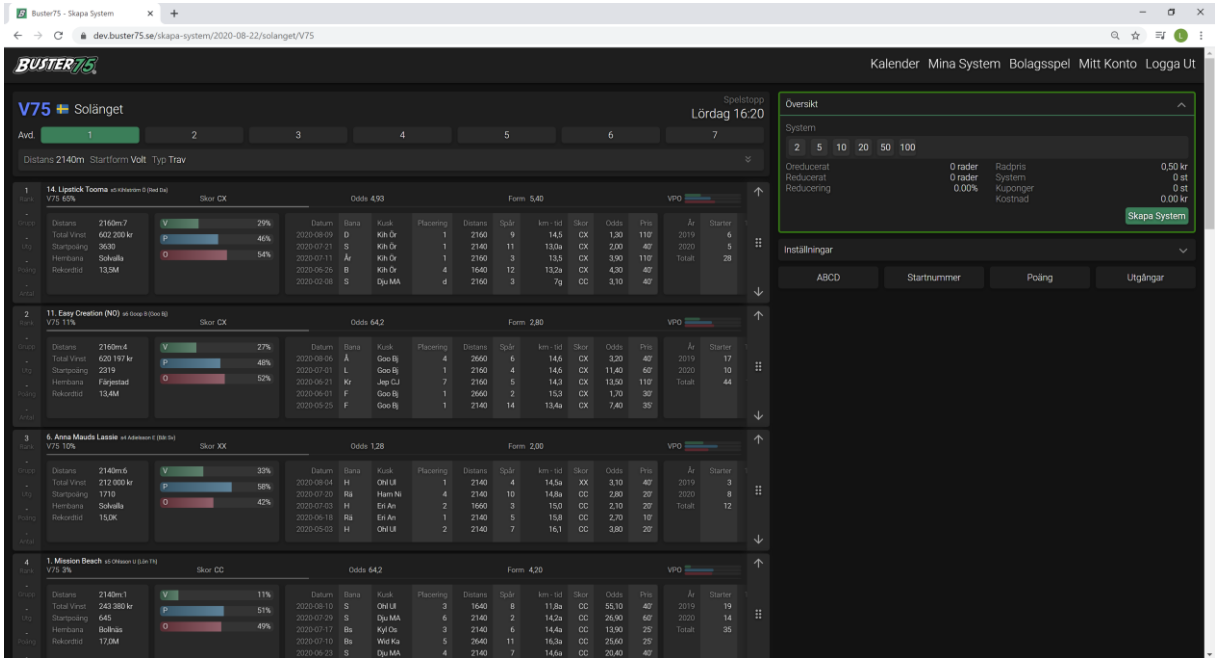

Under översikt, hittar du inställningar. Här kan du ställa in om du vill kunna swipa en häst åt sidan i taget eller alla hästar för att se mer information om hästarna.

Välja en ranking som du vill utgå ifrån baserat på vissa kriterier. Om du valt en ranking och sedan rankar om hästarna så är det den rankingen du gör som gäller.

Du kan också välja en reservordning för reservhästar du vill ha för ditt system.

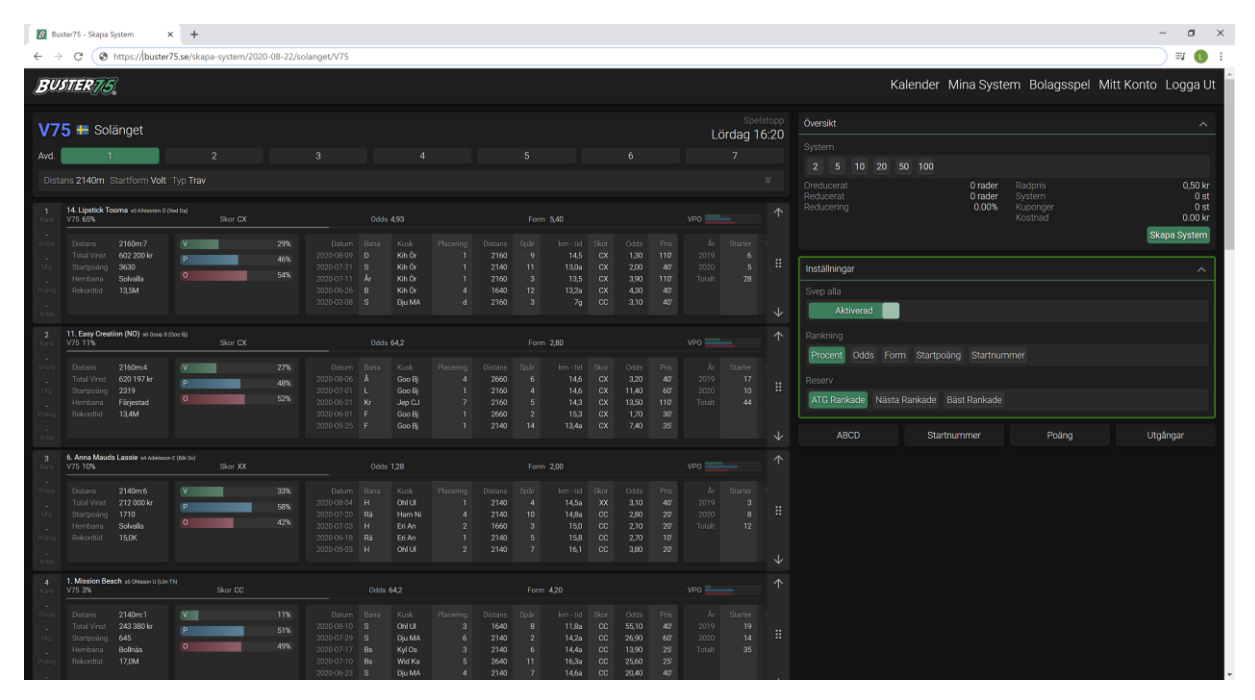

Under Inställningar hittar du villkor som du kan använda för att reducera ner antalet rader i ditt system.

Du kan idag välja mellan ABCD, Startnummer, Poäng och Utgångar.

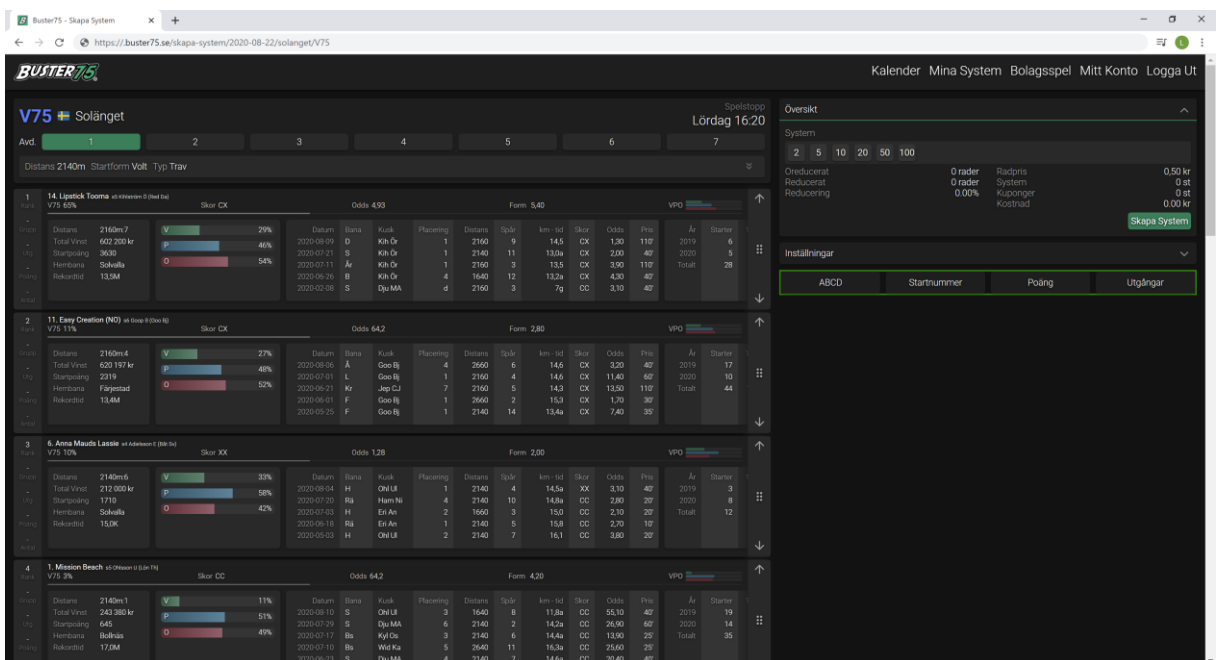

Innan vi går in på de olika villkoren, börjar vi med att välja några hästar. Detta gör du genom att klicka på någon av de gröna rektanglarna för att markera de hästar du vill ha med i ditt system.

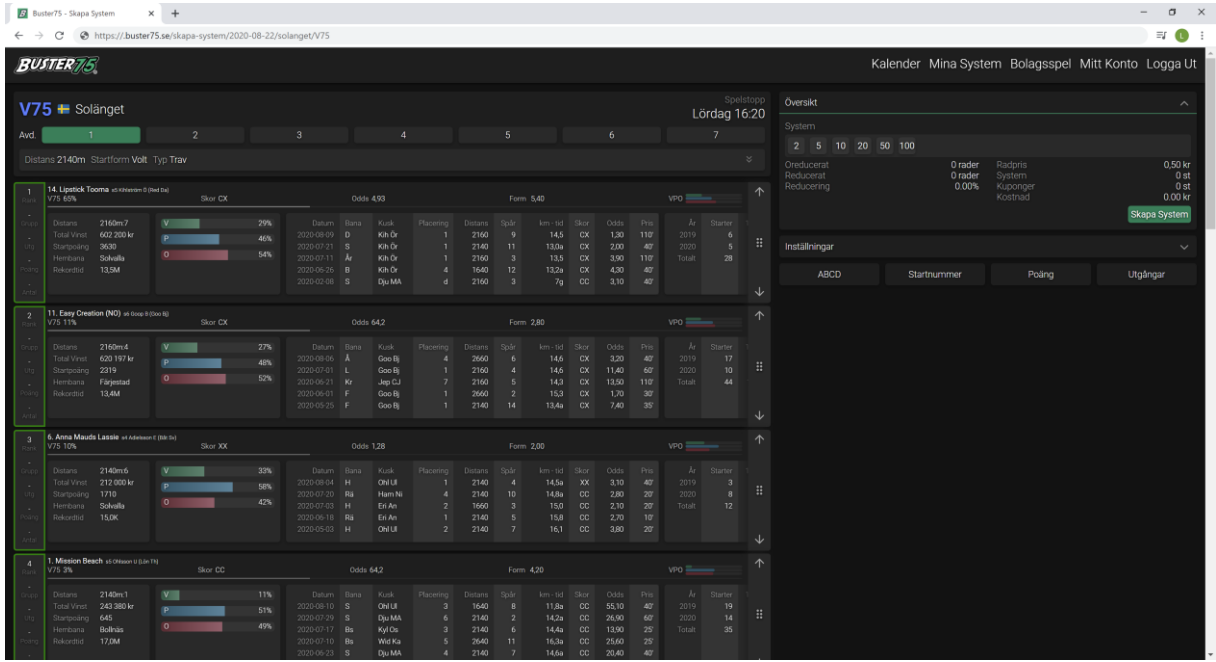

I dessa rektanglar kan du se vilken ranking hästen har, vilken grupp den tillhör om du använder ABCD villkor, Utgång om du använder Utgångar, Poäng om du använder detta villkor samt Antal som visar i hur många enkelrader denna hästen förekommer.

Naturligtvis kan du välja att använda alla villkor på ditt system om du vill.

När du valt några hästar så blir dessa gröna vilket betyder att hästarna är matematiska, det betyder att inga villkor finns på denna häst.

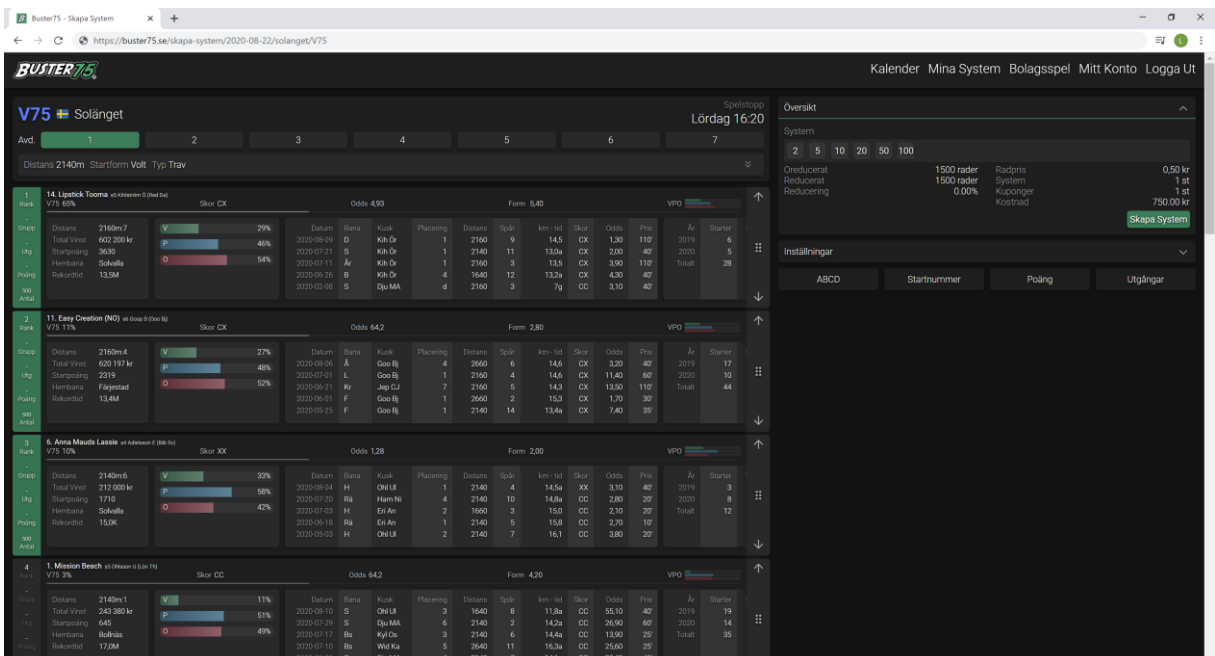

För att se mer information om hästarna tar du tag i någon av hästarna, se det grönmarkerade området. Håll ner vänster musknapp eller ett finger och dra hästen höger eller vänster.

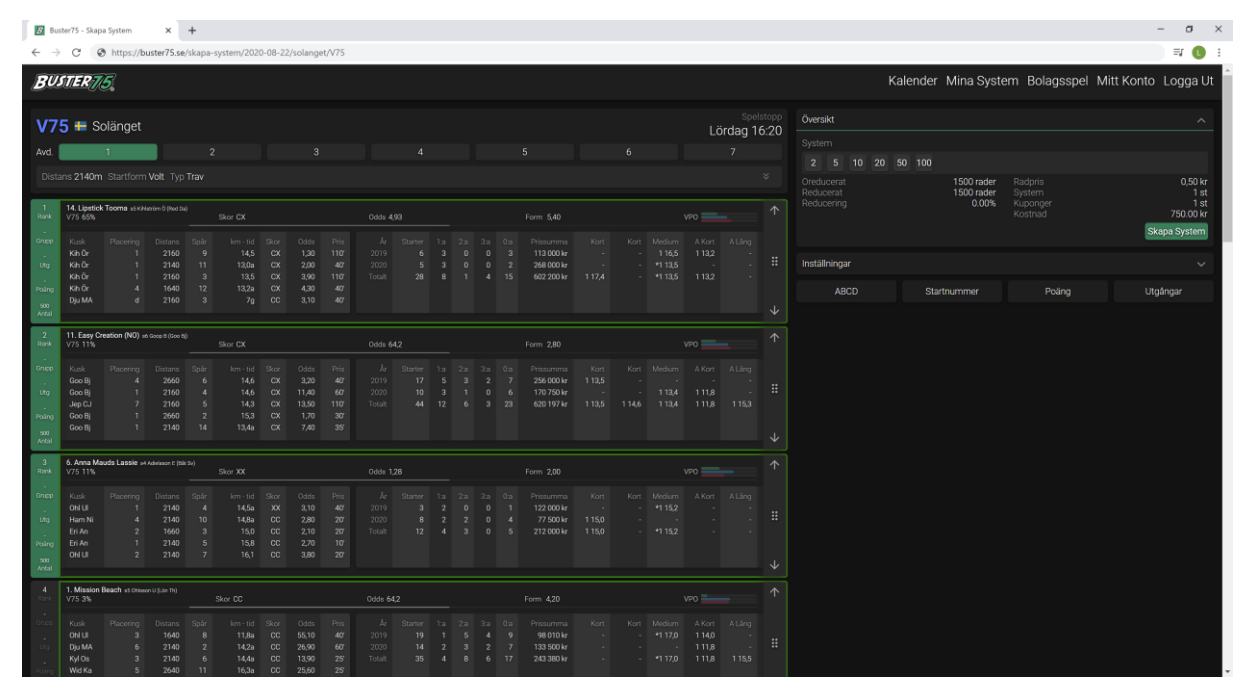

Vill du ranka om en häst så håller du ner vänster musknapp eller ett finger och drar upp och ner, se grönmarkerade område. Eller så kan du använda pilarna upp och ner genom att klicka på dom.

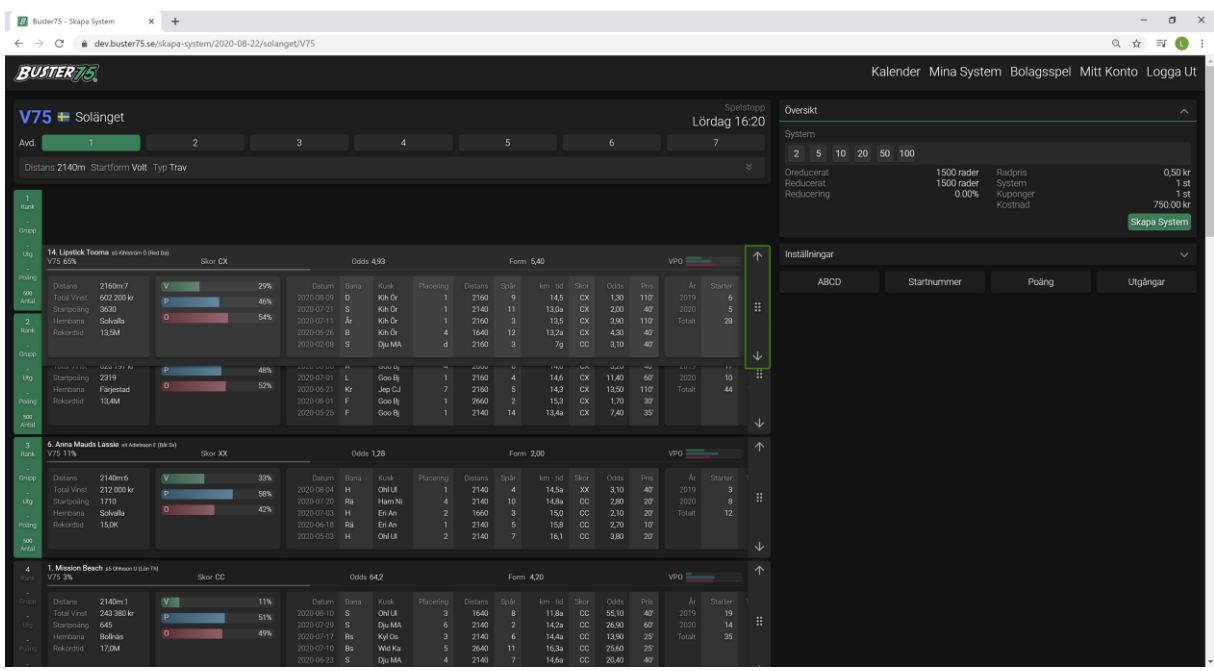

Med vänliga hälsningar Buster75 Teamet